# Qualidade de Software

# Guia de backup de bancos GZ

Dual Software Ltda.

Emissão: 21/07/2016

O conteúdo deste documento constitui propriedade intelectual, não devendo ser revelado sob nenhum pretexto ou alegação. Não pode ser duplicado, usado ou publicado, no total ou em parte, sem autorização expressa do proprietário, estando os infratores sujeitos às punições legais.

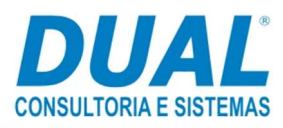

 $\overline{a}$ 

<sup>&</sup>lt;sup>1</sup> © Dual Software Ltda. Todos os direitos reservados.

# Conteúdo

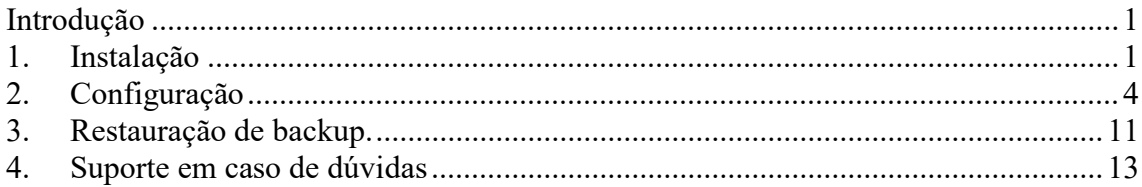

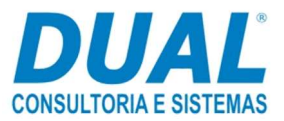

## Introdução

Este guia tem o intuito de orientar o cliente na instalação, configuração e restauração do banco com base no software MySQL Backup FTP. A instalação do software pode auxiliar na recuperação de dados caso haja a perda de algum dado nos bancos oficiais.

### 1. Instalação

O software MYSQL Backup FTP é uma sugestão gratuita que possibilita o backup de até dois bancos.

Para realizar o download do software MySQL Backup FTP, clique no link a seguir http://mysqlbackupftp.com/download/MySqlBFSetup.exe ou acesse a página http://mysqlbackupftp.com. Logo em seguida, clique no ícone Download MySQLBF.

Após o download, clique duas vezes no arquivo MySqlIBFSetup.exe. Será exibida a tela abaixo, na qual o usuário deve clicar em Next.

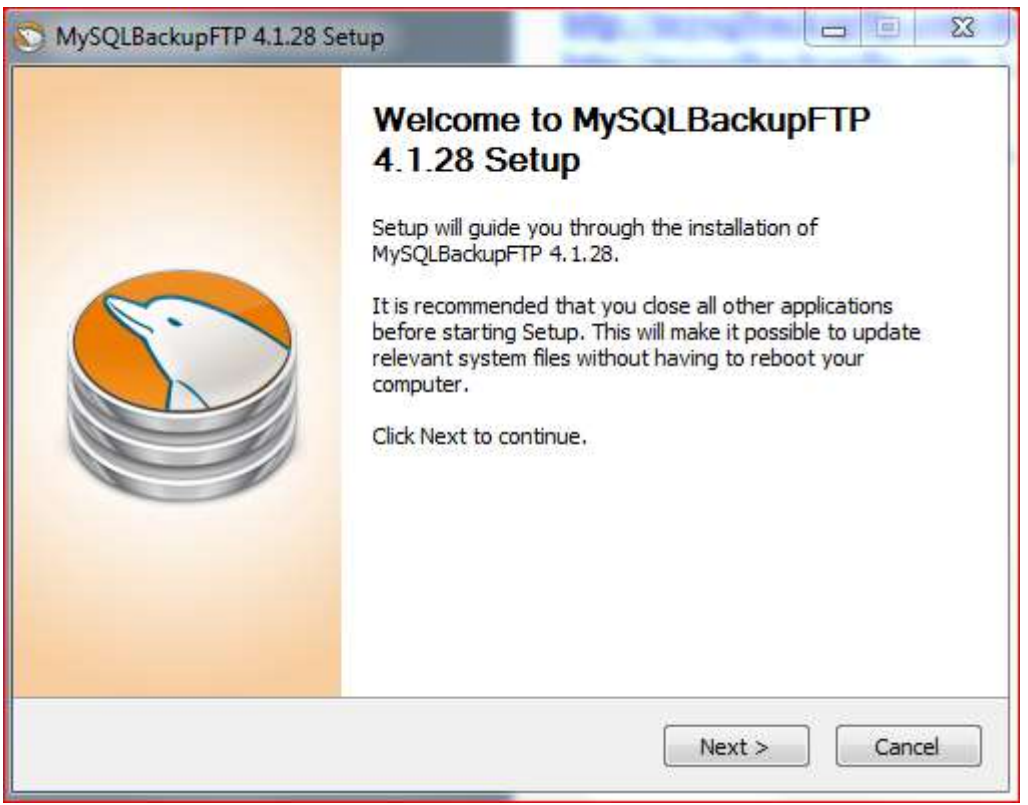

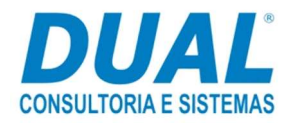

### Clique em I Agree.

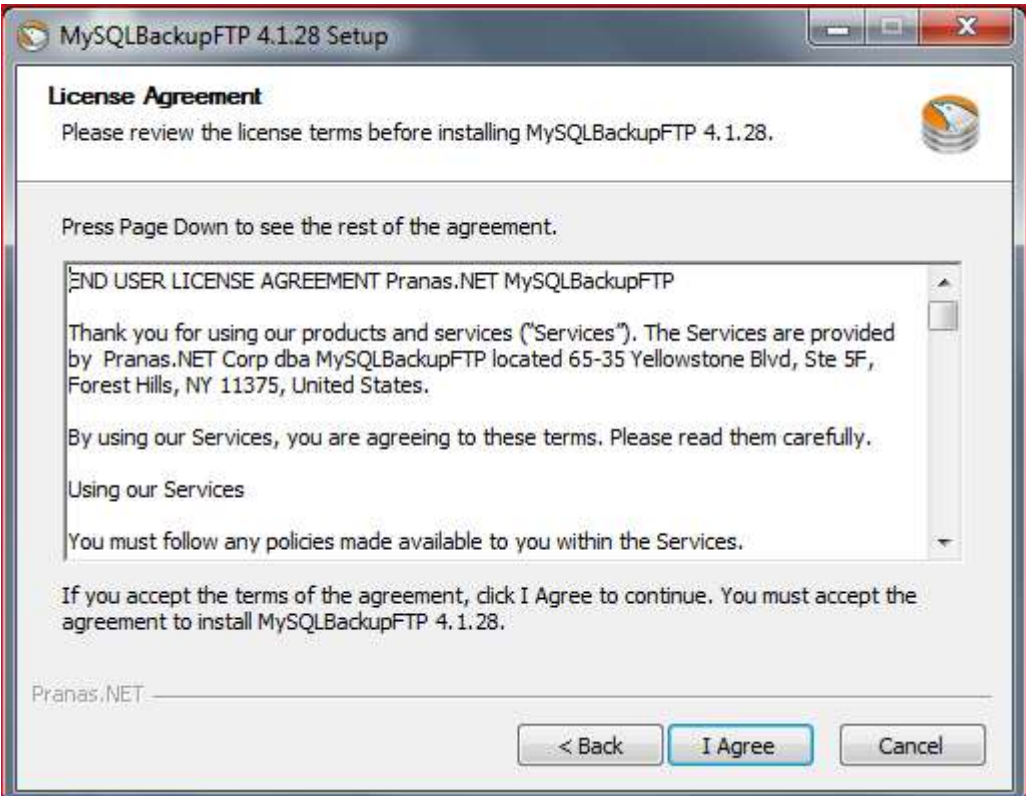

Clique em Install e aguarde a instalação.

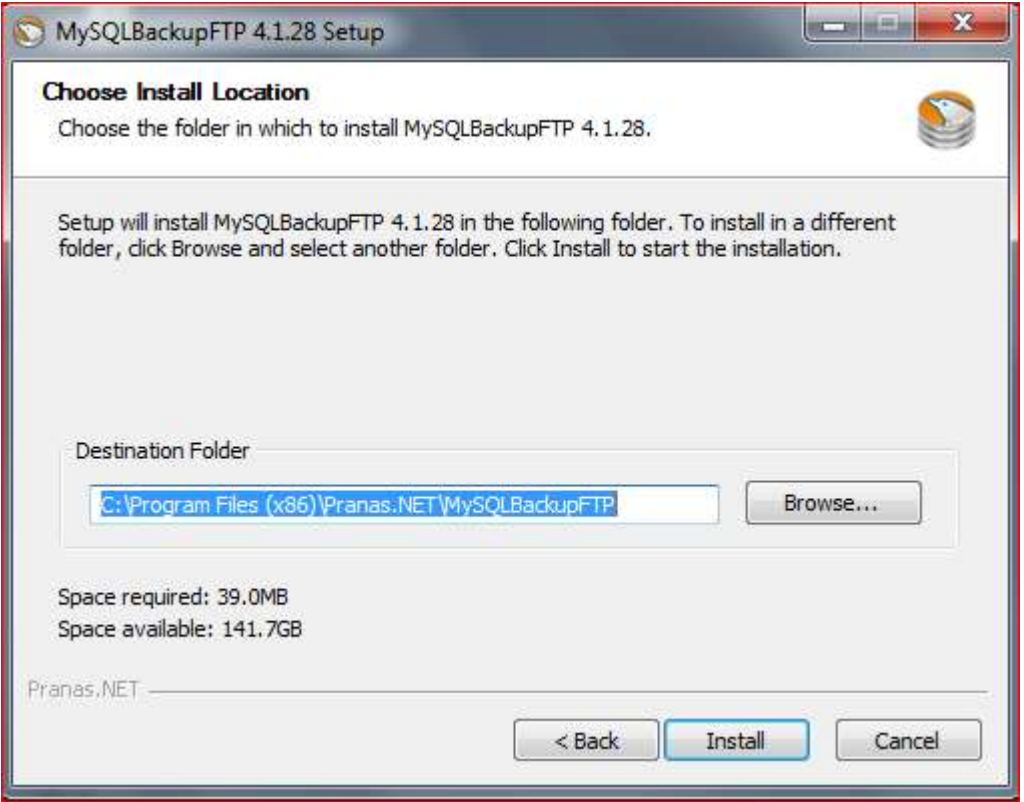

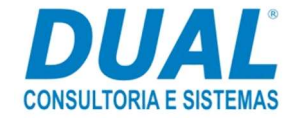

Clique em Next.

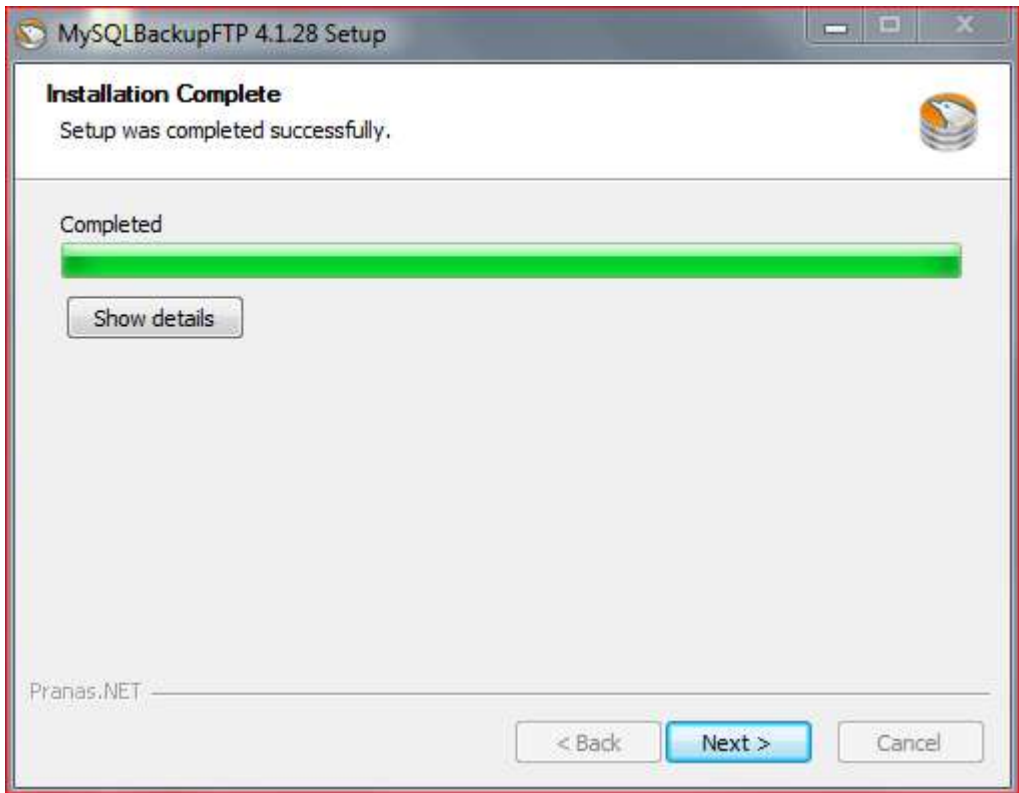

Deixe a opção para criar um atalho e clique em Finish.

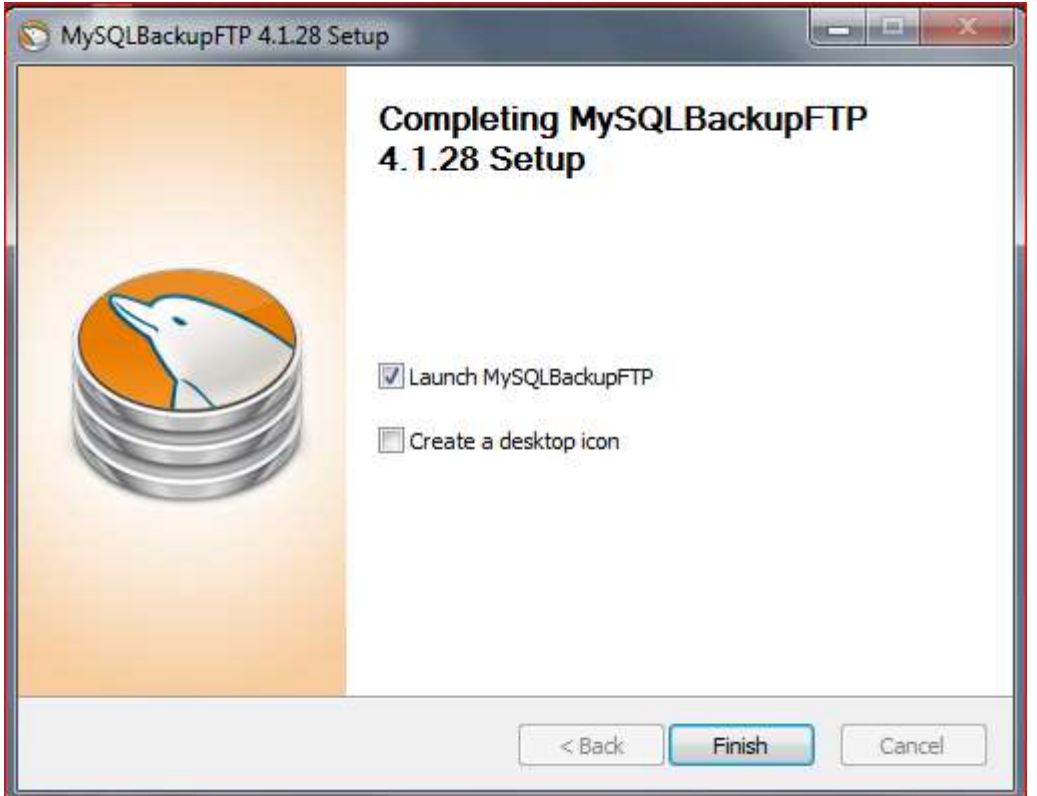

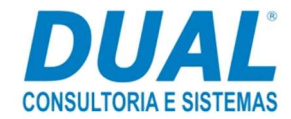

# 2. Configuração

Será exibida a tela abaixo:

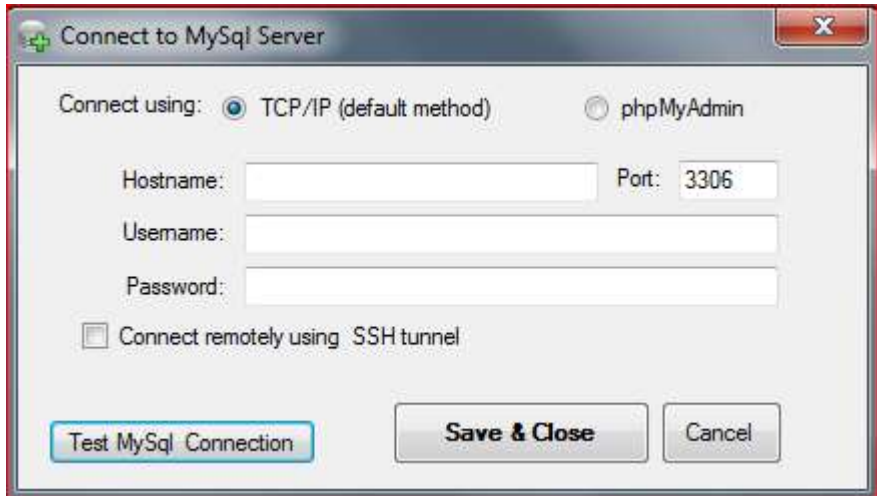

Hostname - Informe o endereço de IP da estação onde está instalado o banco MySQL. Caso contrário, se a instalação estiver sendo feita na estação banco de dados mesmo, informe LOCALHOST.

Username - Informe o usuário com que é feito o login no banco MySQL Administrator. Esse usuário por padrão é "root", mas não impede que seja mudado.

Password - Informe a mesma senha utilizada para o usuário "root" no banco MySQL Administrator.

TCP/IP(default method), Port e Connect remetely using SSH tunnel - Essas opções não são alteradas.

Clique em Test MySql Connetion. Se as configurações estiverem corretas, a mensagem abaixo será exibida:

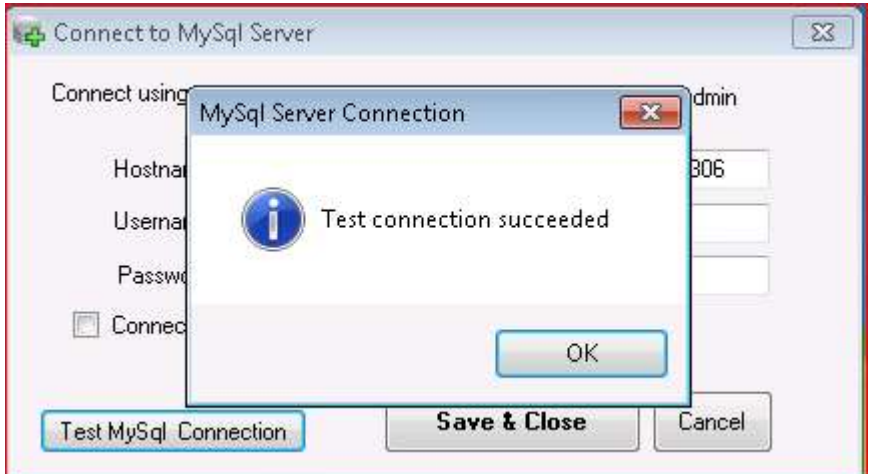

Clique em OK e Save & Close.

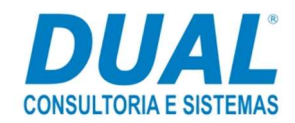

O software MySQLBackup conecta no software MySQL e carrega os bancos que estão criados. Nesta tela abaixo, será possível informar quais bancos deverão ser marcados para o backup.

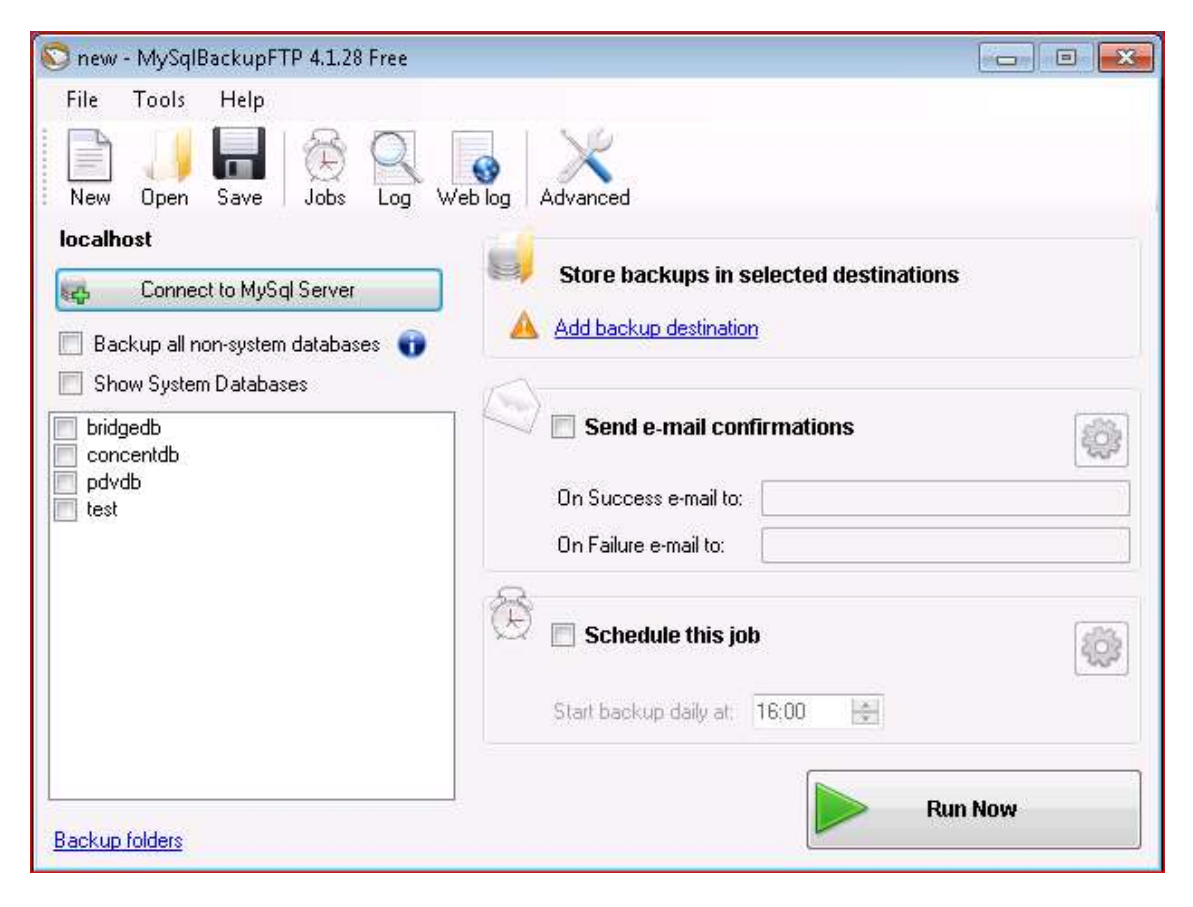

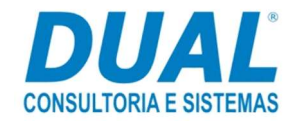

Observação: Caso marque mais de um banco (seleção em vermelho) para realização do backup, será exibida a mensagem abaixo.

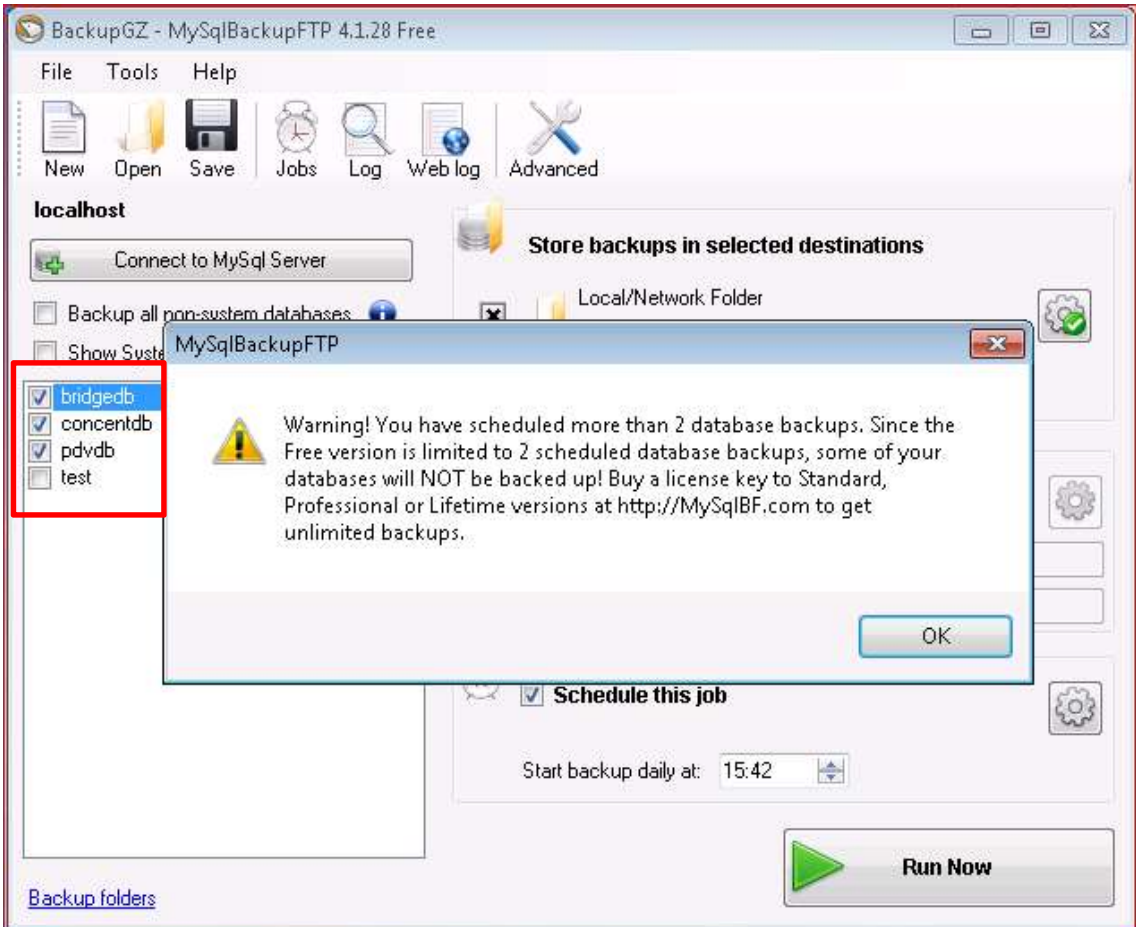

Tradução da mensagem do print acima:

#### MySqlBackupFTP

Atenção! Você agendou mais de 2 backups de banco de dados. Sendo que a versão gratuita é limitada a 2 backups de banco de dados programados, alguns de seus bancos de dados não serão salvos! Compre uma chave de licença para Standard, Professional ou versões Lifetime em http://MySqlBF.com para obter backups ilimitados.

Sendo assim, marque os bancos concentdb e pdvdb. No caso do banco bridgedb, é uma opção herdadas das configurações realizadas no Concentrador Config do GZ. Portanto, caso ocorra problemas, pode ser feita uma nova configuração.

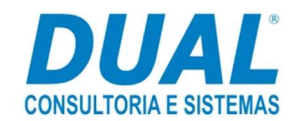

Selecione os bancos e clique em Add backup destination:

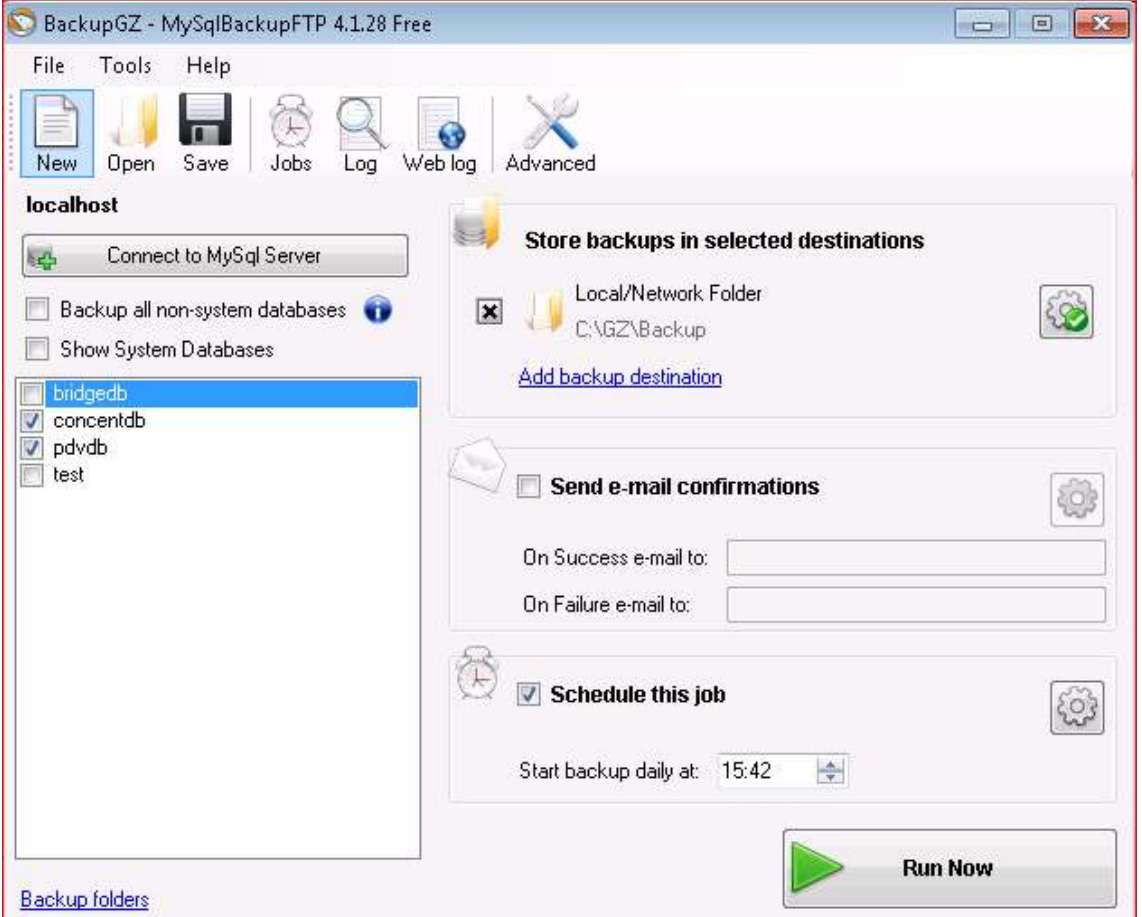

Importante: Este é um manual de como pode ser feita a instalação. Em hipótese alguma o(s) backup(s) deve(m) ser feito(s) no disco local.

A tela abaixo será aberta. Nesse caso usaremos o diretório do GZ para realizar o backup:

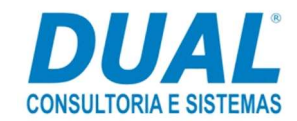

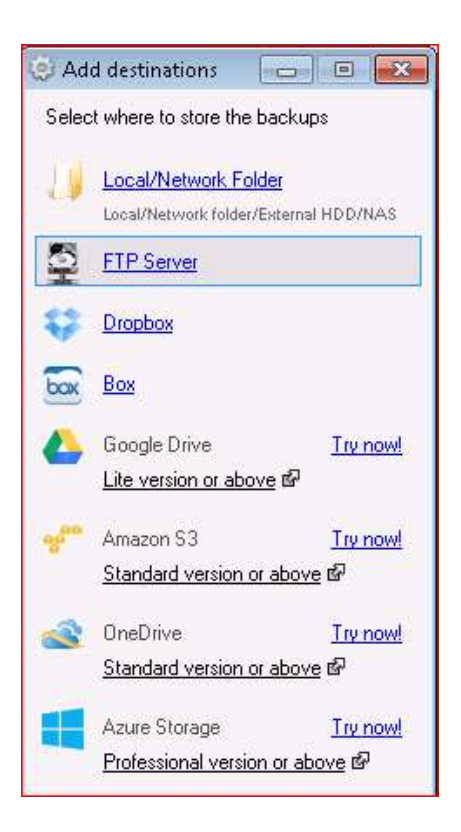

Será exibida a tela abaixo. Clique na pastinha amarela e aponte o local que deve ser gerado o backup.

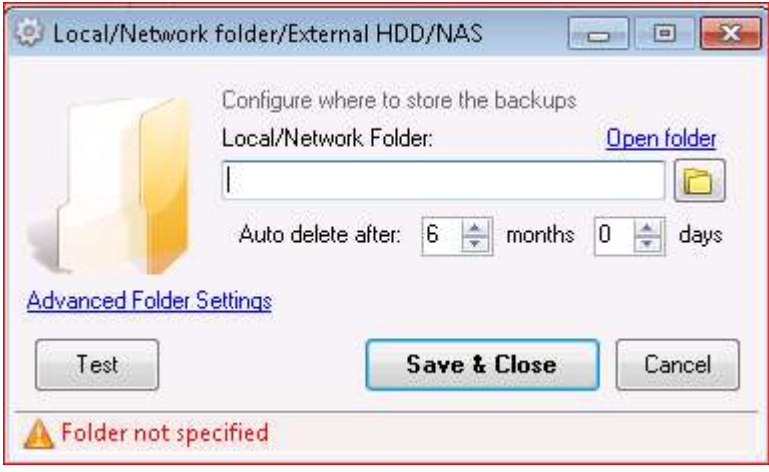

Feito o passo acima, clique em Test e aguarde o retorno.

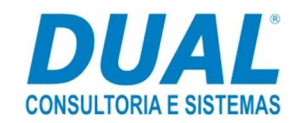

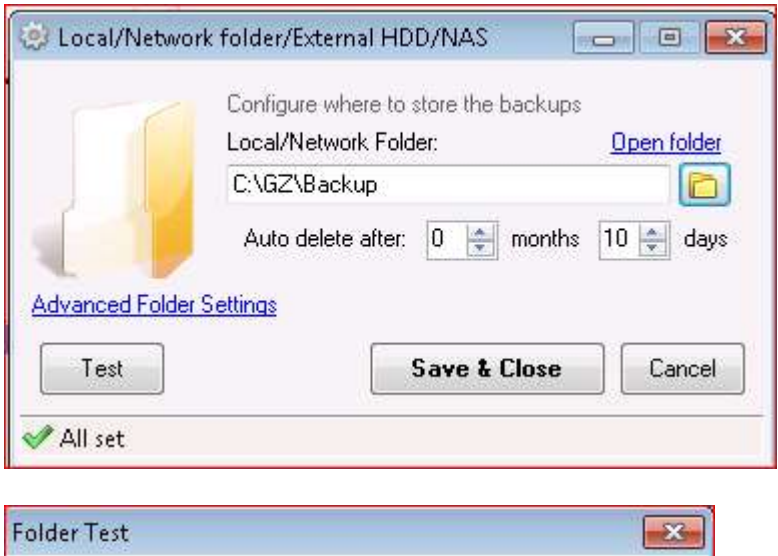

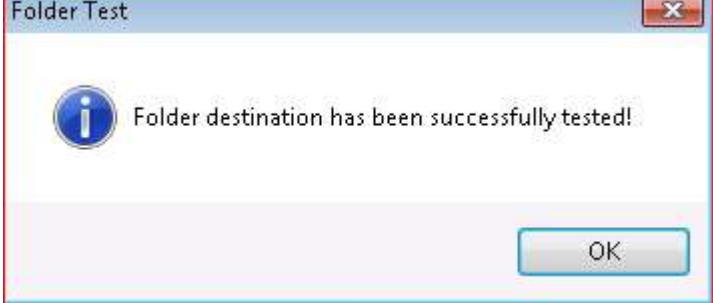

Marque Schedule this job e logo em seguida clique ícone "engrenagem".

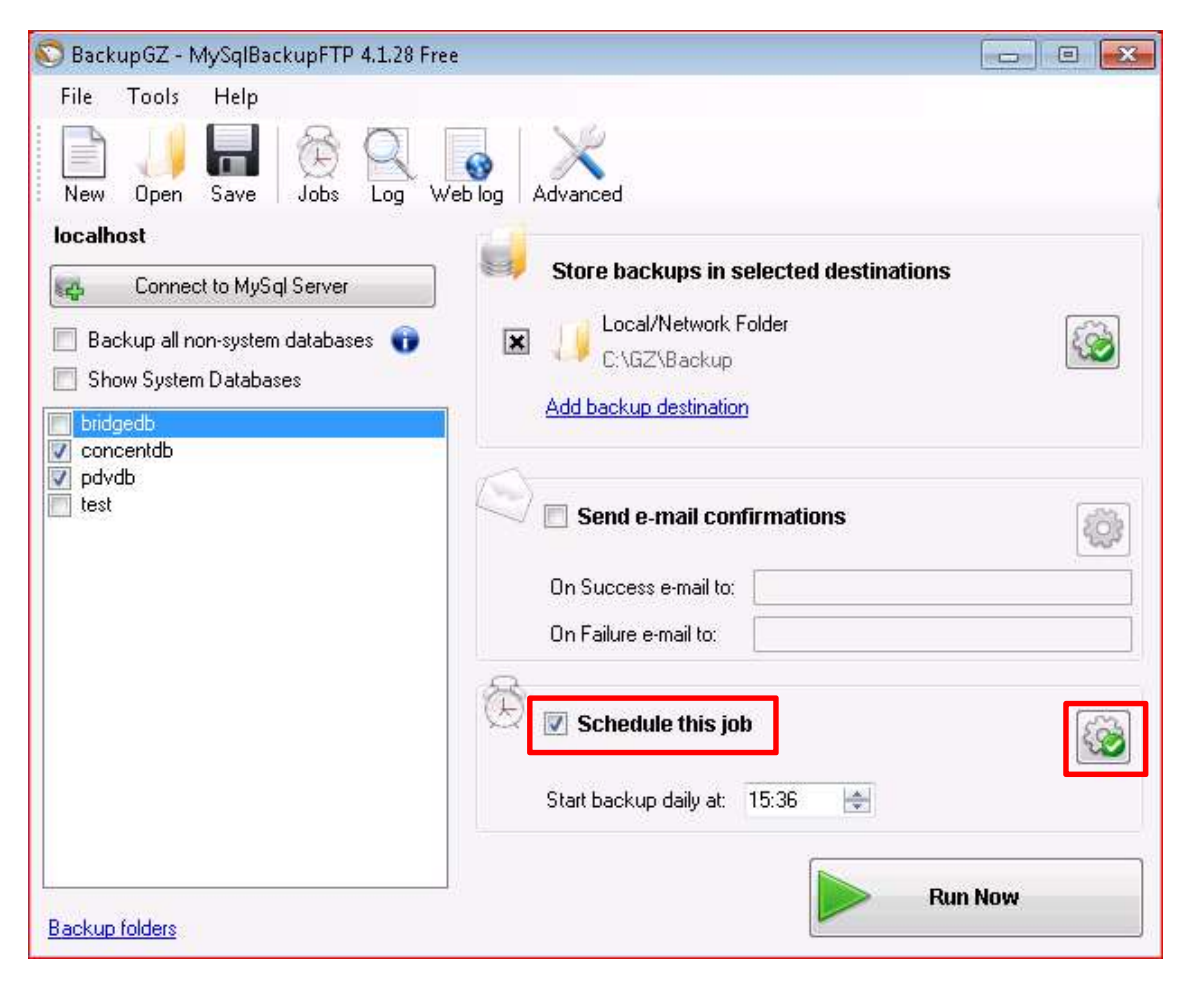

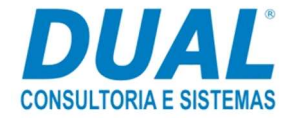

Em Next start, informe o dia e horário que deve ser feito o backup. Em seguida clique em Advanced settings.

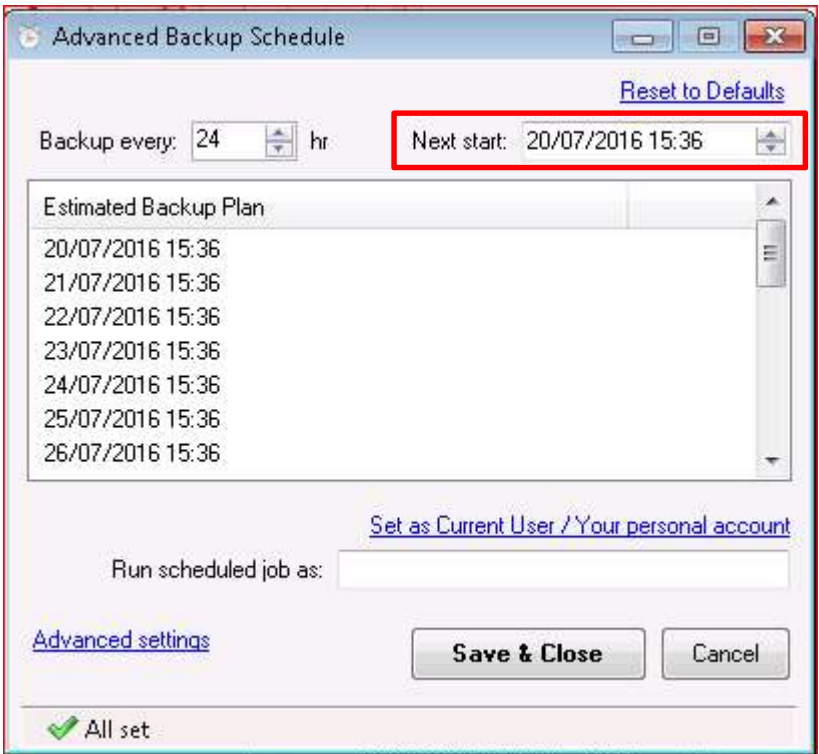

Run on - São os dias que deverão ser executados os backups.

Marque Windows Task Scheduler (default) - Essa opção cria uma tarefa no Agendador de Tarefas do Windows automaticamente. Clique em Save & Close.

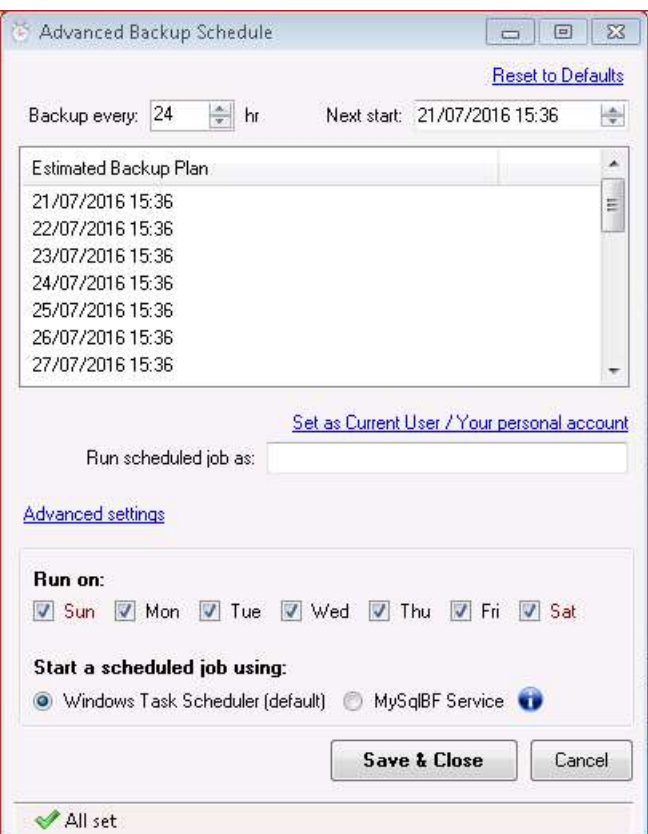

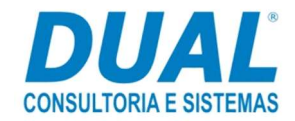

Assim que salvar, acesse o Agendador de Tarefas do Windows. Nele é possível visualizar a tarefa MySqlBackupFTP\_BackupGZ.

A partir deste momento o cliente poderá realizar vários horários de backups.

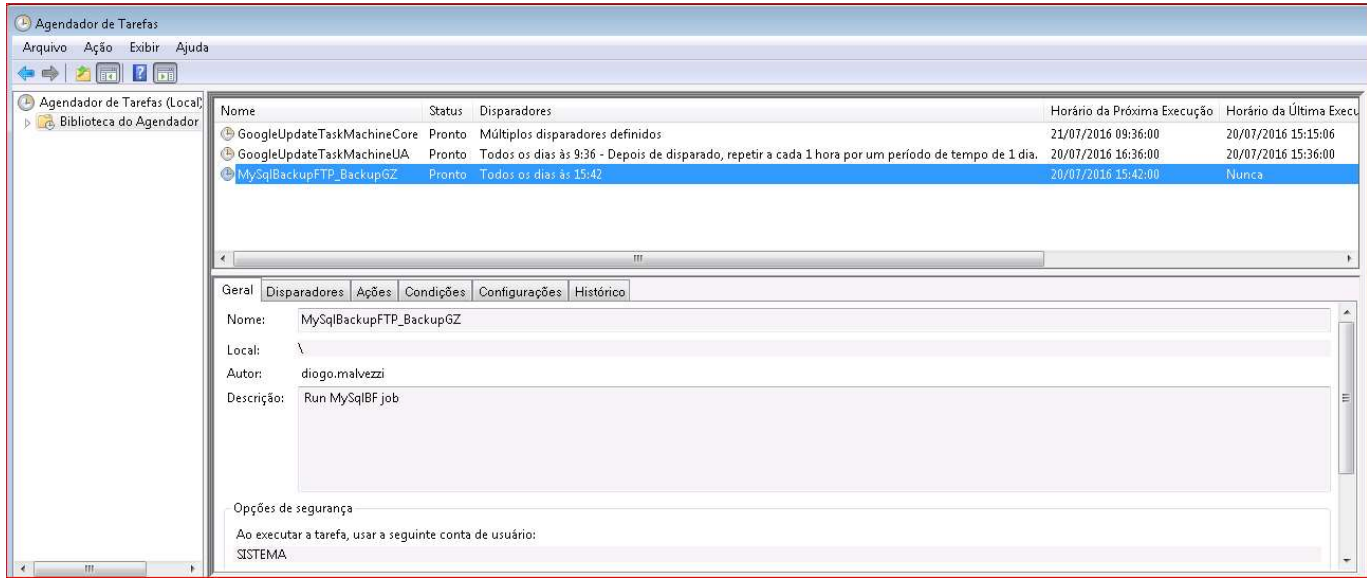

# 3. Restauração de backup

#### Restauração de backup que foi gerado a partir do software MySQL Backup FTP.

Acesse o MySQL Administrator, Restore, Open Backup File e informe o local em que está o backup.

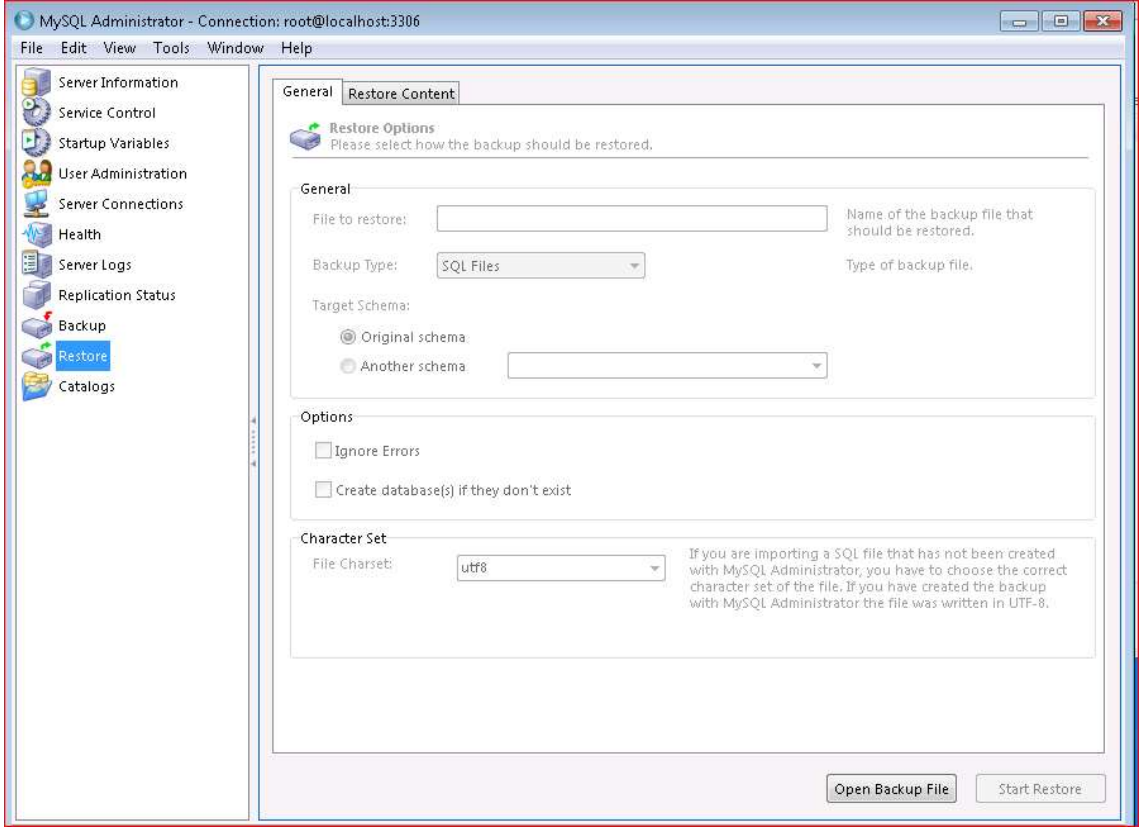

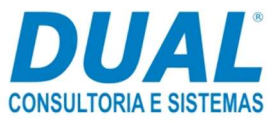

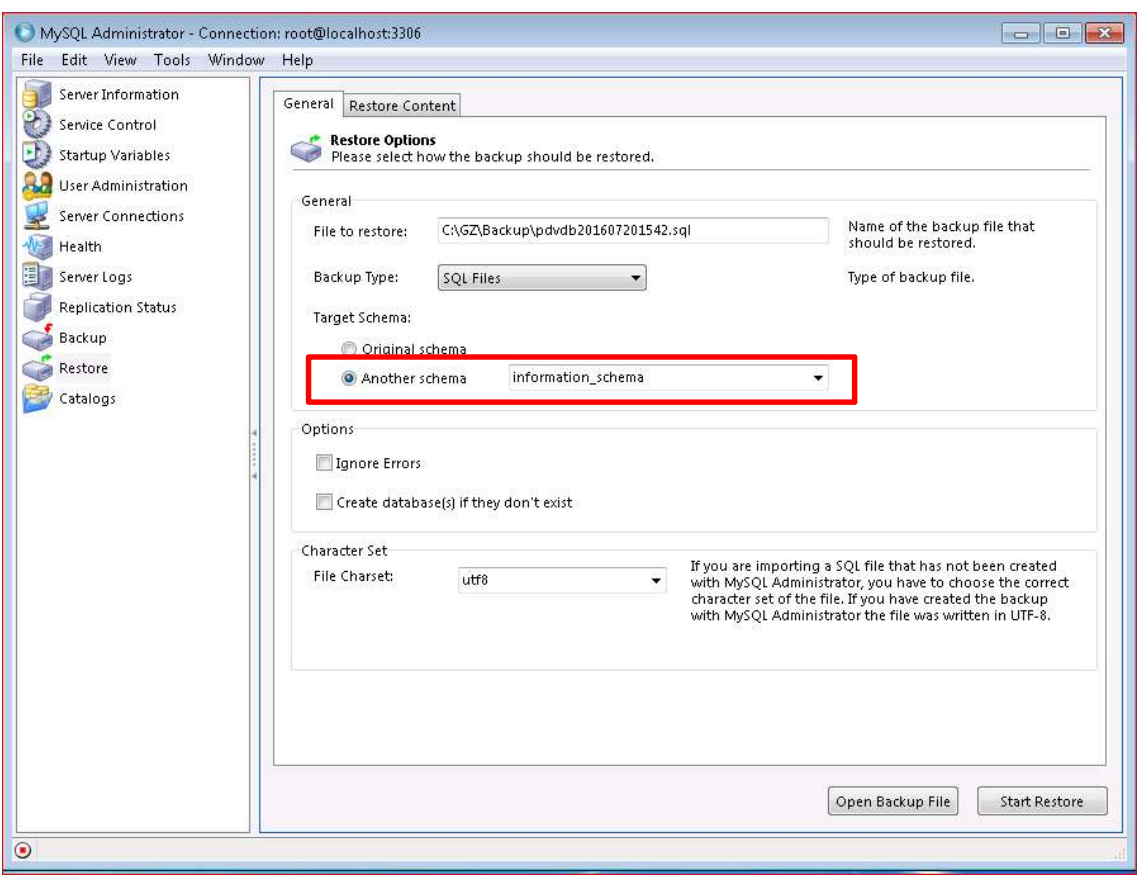

Marque Another schema e escolha o banco que deverá ser restaurado:

Feito os passos acima, clique em Start Restore.

Nessa etapa marque a opção Ignores Errors (caso esta opção não seja selecionada, o MySQL exibirá uma mensagem de permissão na tela).

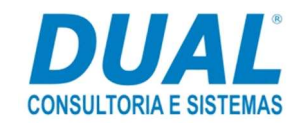

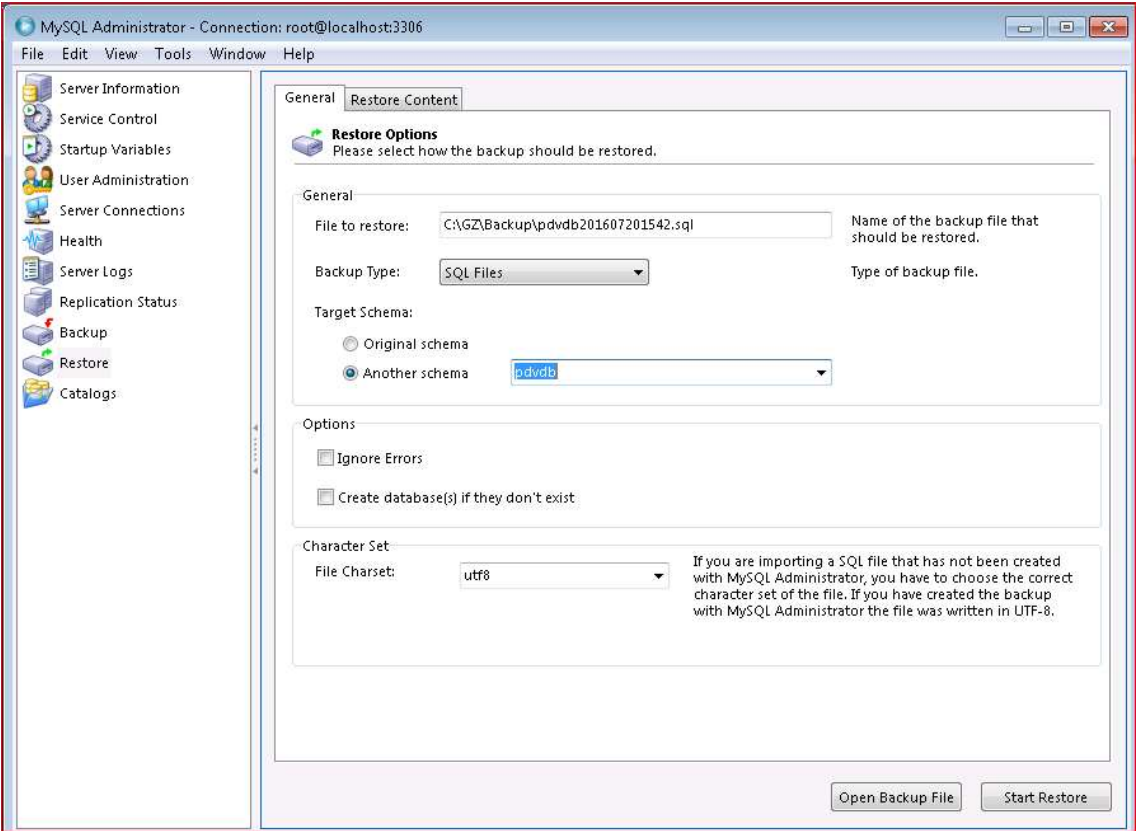

## 4. Suporte em caso de dúvidas

Se tiver qualquer dúvida sobre os passos descritos nesse guia, entre em contato com o suporte Dual pelo site http://sdesk.dual.net.br/ ou por um dos telefones abaixo:

(17) 2139-2270 (DDR – Suporte Financeiro) (17) 2139-2280 (DDR – Suporte Distribuição) (17) 2139-2290 (DDR – Suporte Fiscal)

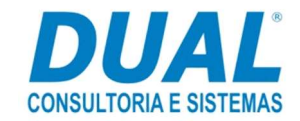